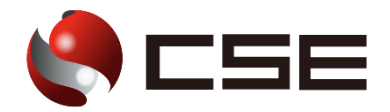

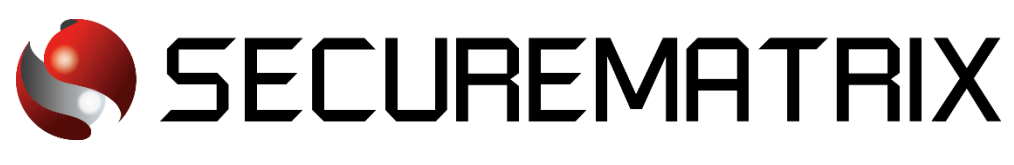

# DocuSign との認証連携

- SECUREMATRIX およびマトリクス認証は、株式会社シー・エス・イーの登録商標です。
- その他、記載されている会社名、商品名、ロゴは、各社の商標または登録商標です。
- 記載事項(仕様・デザインなどを含む)は、お断りなく変更することがありますので、あらかじめご了承ください。

# ドキュメント改版履歴

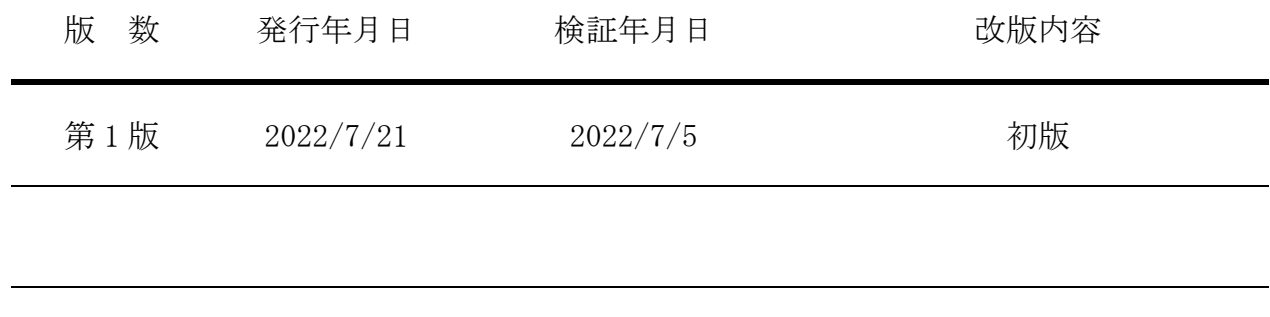

## 1. 免責

本書は、弊社で検証した SECUREMATRIX と DocuSign(DocuSign, Inc.)の認証連携に関する実績を記 載したドキュメントで、2022 年 7 月 5 日時点の情報です。対象のサービスとの連携やサービス動作 を保証するものではありません。

#### 2. 環境

# 2.1.バージョン

- ・SECUREMATRIX V12.2
- ・DocuSign (2022 年 7 月 5 日検証)、DocuSign トライアルライセンス
- ・Firefox (102.0.1)
- ・Chrome (103.0.5060.114)
- ・Microsoft Edge (103.0.1264.49)
- ・Safari (604.1)

## 2.2.連携方式

• SAML2.0

## 2.3.構成図

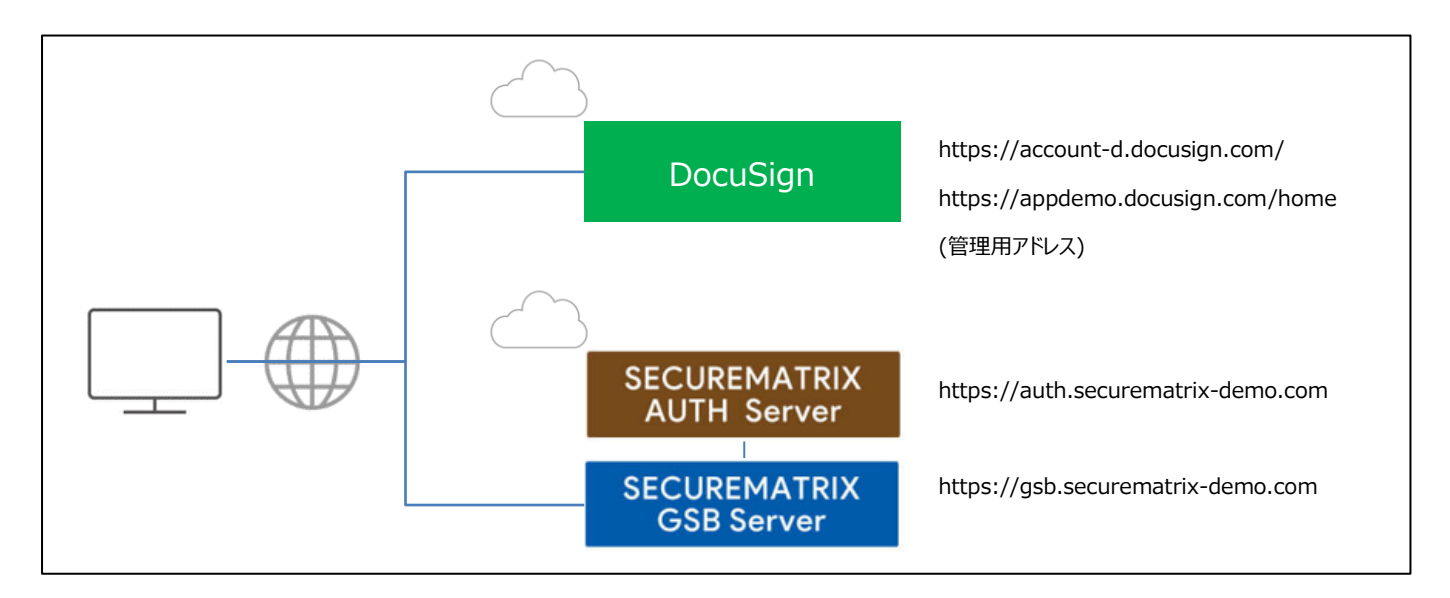

# 3. 設定

#### 3.1.SECUREMATRIX

SECUREMATRIX 管理コンソールから以下の設定を行います。

- 1. 管理トップページ画面で、「SAML2.0 認証」→「IdP 署名鍵設定」→発行者に任意の値を登録し 「登録」 →「証明書ダウンロード」 →「X509Key.pem」ファイルをダウンロード。
- 2. 管理トップページ画面で、「SAML2.0 認証」→「クラウドサービス新規登録」→クラウドサービ ス連携情報新規登録画面を表示し、クラウドサービス連携情報新規登録画面で、以下の設定項目 を入力。

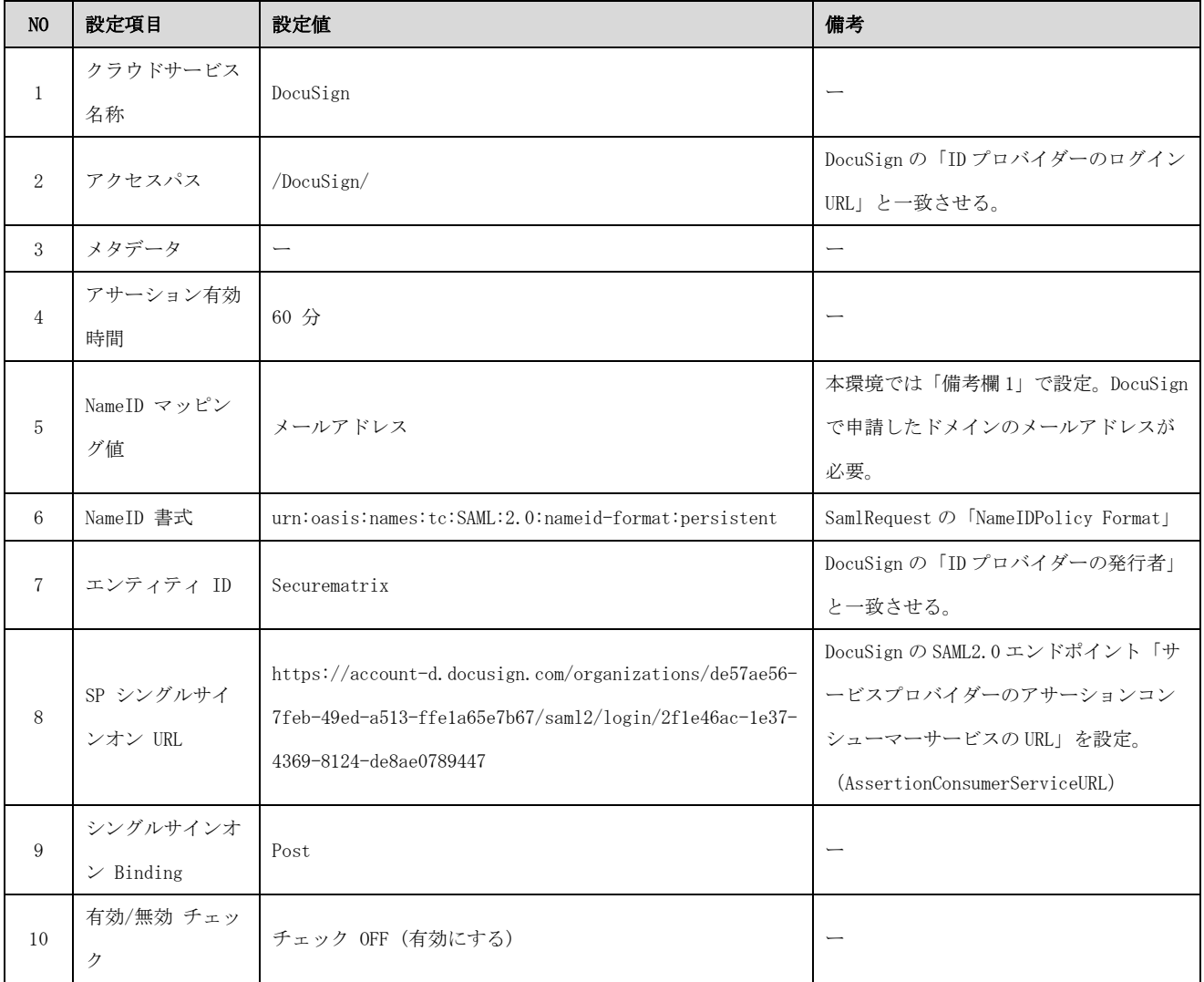

3. 管理トップページ画面で、「SAML2.0 認証」→「クラウドサービス一覧」→「DocuSign」の「ア トリビュート設定」→「アトリビュート新規設定」→以下 3 件のアトリビュートを設定。

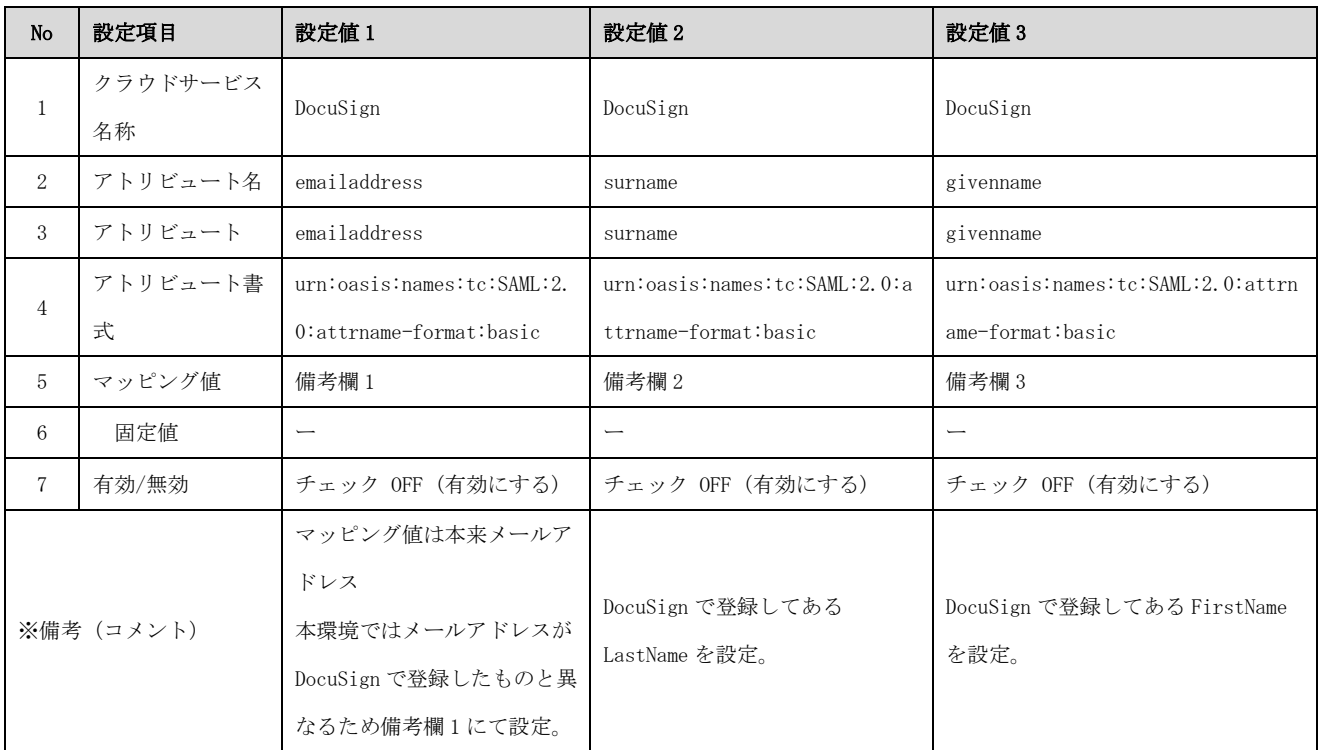

4. 管理トップページ画面で、「ユーザー管理」→「ユーザー新規登録」→ユーザー情報新規登録画 面で以下の設定項目を入力し登録。

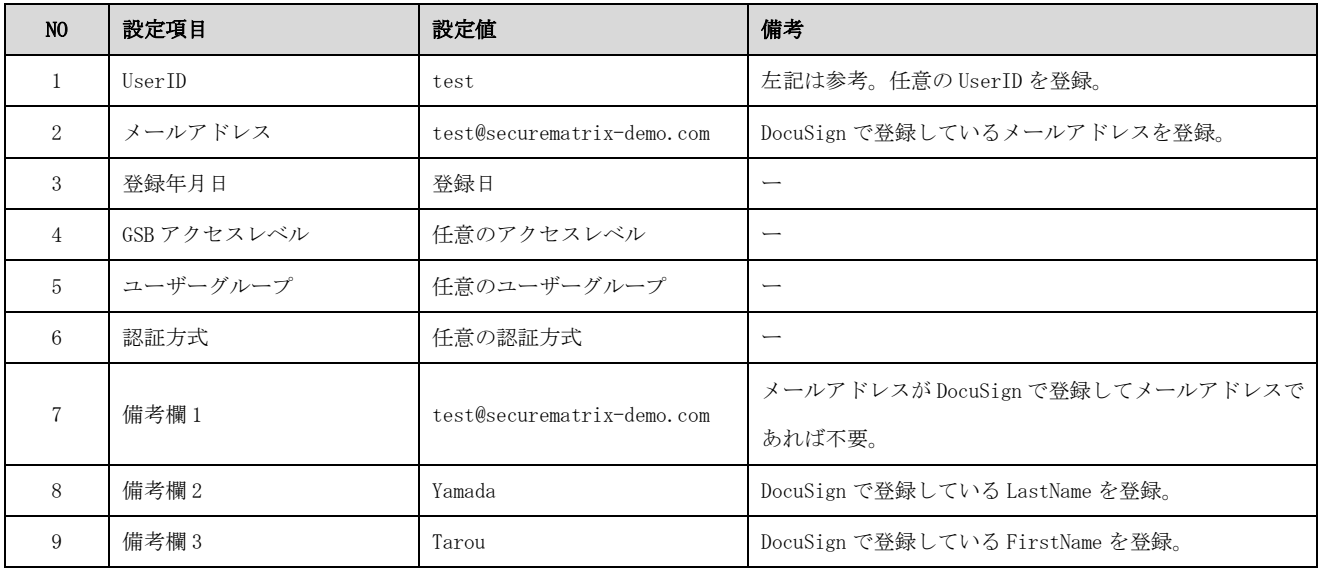

# 3.2.DocuSign

DocuSign では下記を設定します。

1. ドメイン申請

<参考サイト>

https://support.docusign.com/s/document-item?language=ja&bundleId=rrf1583359212854&t opicId= $bzr1583359141662$ .html&LANG=jajp

DocuSign 管理者でログインし、DocuSign Admin ダッシュボードの[ドメイン]ページで、ドメ インの予約プロセスを開始します。これにより生成されるトークンを、対象ドメインの DNS (Domain Name System)に追加します。DNS 内のトークンが DocuSign により検証されると、そ のドメインが組織に登録されます。

本環境では以下操作を行いました。

- 1-1. [ドメイン]ページで「ドメインの申請」を押下し「securematrix-demo.com」を申請。
- 1-2. 登録したドメインの「アクション」→「トークンを取得」を押下し「テキストトークン」 を取得(コピー)。
- 1-3. 「securematrix-demo.com」ドメインの DNS サーバーに取得したテキストトークンを TXT レコードとして登録。本環境では以下のテキストトークンを登録。 docusign=19dfdabf-cd56-4722-810a-65eae489665f
- 1-4. [ドメイン]ページで「securematrix-demo.com」ドメインの「アクション」→「検証」を 押下しステータスが「保留中」から「アクティブ」になることを確認。
- 2. ID プロバイダーのセットアップ

<参考サイト>

https://support.docusign.com/s/document-item?language=ja&bundleId=rrf1583359212854&to picId=vhh1583359145046.html&\_LANG=jajp

DocuSign Admin のダッシュボードで、[ID プロバイダー]を選択し「ID プロバイダーの追加」 を押下し以下の設定を実施。

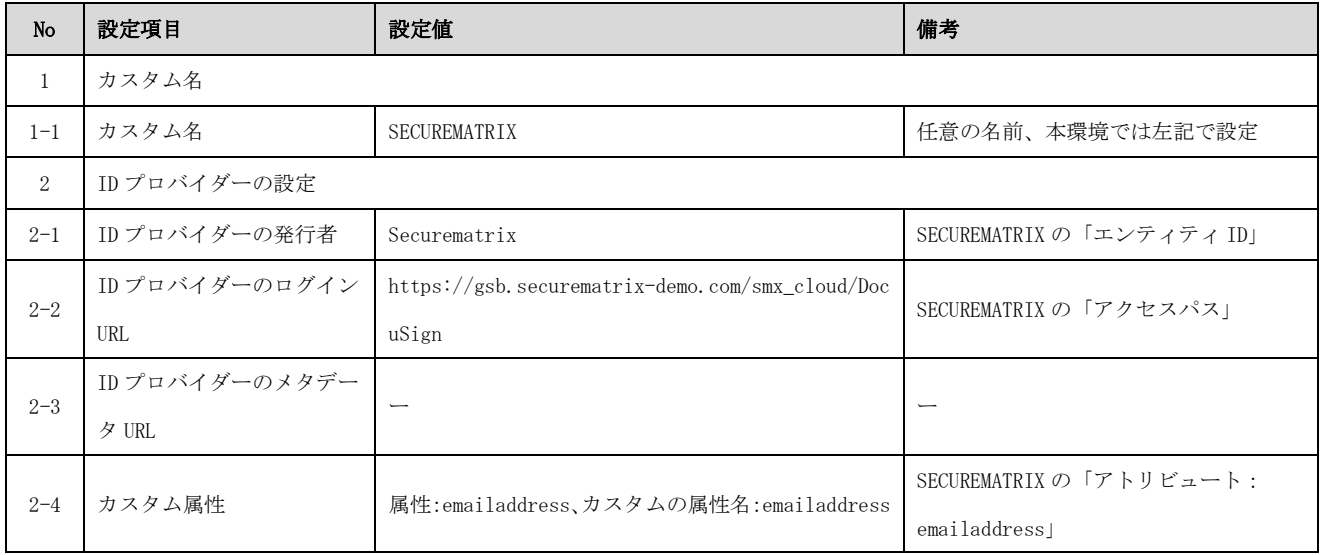

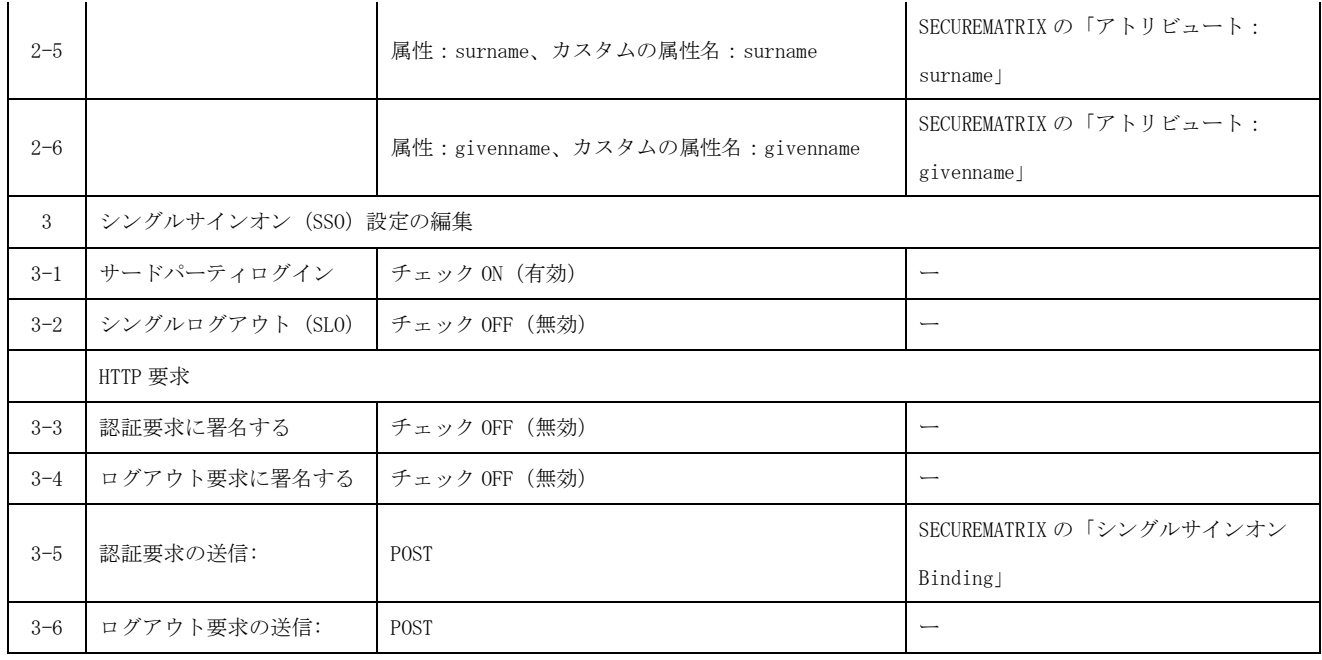

ID プロバイダーが登録されると以下のエンドポイントが発行されるので、必要な値を SECUREMATRIX へ登録する。エンドポイントの値は ID プロバイダー毎に発行されます、以下は本 環境の値となります。

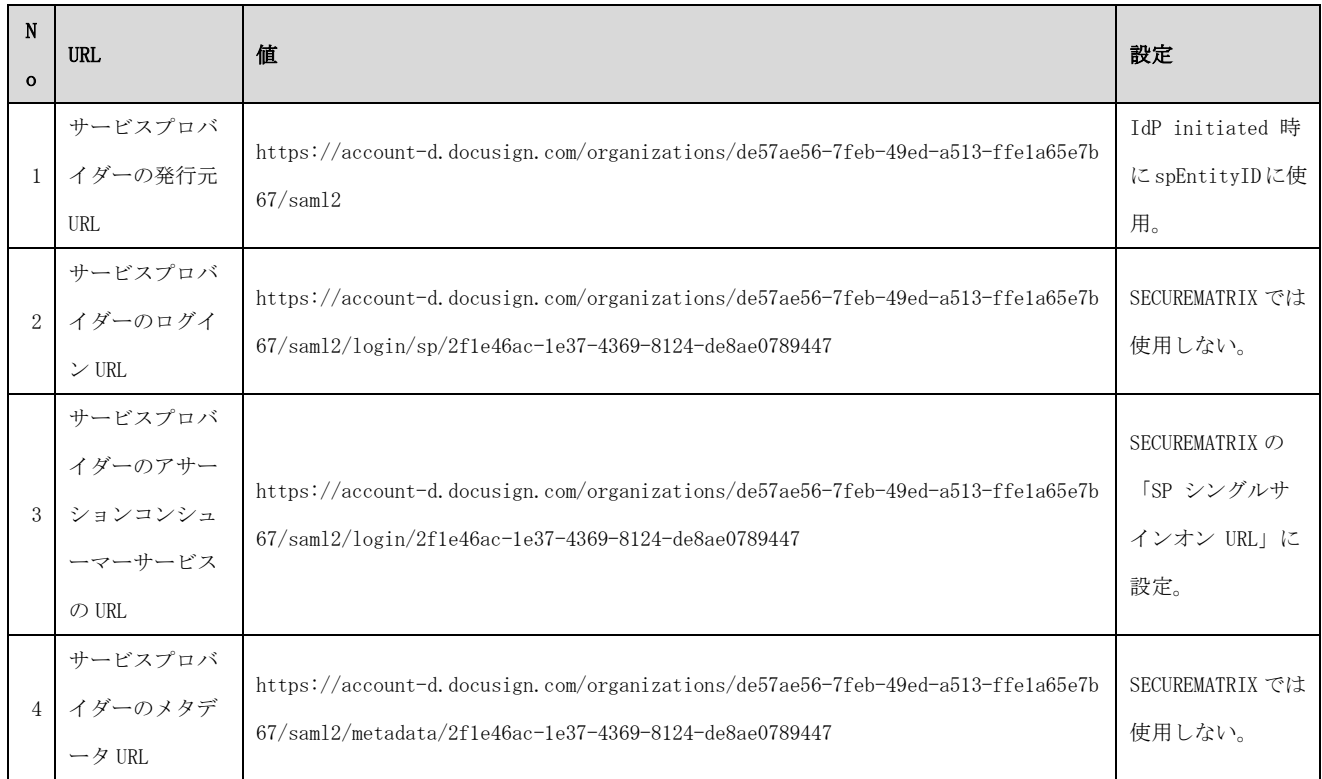

3. 証明書の登録

SECUREMATRIX でダウンロードした「X509Key.pem」ファイルを DocuSign で登録した ID プロバイ ダーに登録します。

- 3-1. DocuSign Admin のダッシュボードで、[ID プロバイダー]を選択し登録した ID プロバイ ダーの「アクション」→「設定の管理」を押下。
- 3-2. 「証明書」タブを選択し「証明書の追加」を押下し「X509Key.pem」ファイルを選択。
- 4. ID プロバイダー用のユーザーアカウント作成

登録したドメインのユーザーアカウントを作成します。

<sup>4-1.</sup> DocuSign Admin のダッシュボードで、[ユーザー]を選択し「ユーザーの追加」を押下。 4-2. 以下の内容でユーザーを登録。

| N <sub>0</sub> | 設定項目    | 設定値                        | 備考                                  |
|----------------|---------|----------------------------|-------------------------------------|
|                | 氏名      | Yamada Tarou               | SECUREMATRIX の 「LastName FirstName」 |
| $\overline{2}$ | メールアドレス | test@securematrix-demo.com | 登録したドメインのメールアドレス                    |
|                |         |                            | かつ受信可能であること (2段階認証のため)              |
| 3              | 会社名     | <b>CSE</b>                 | 任意の値                                |
| $\overline{4}$ | 役職      | なし                         | 任意の値                                |
| 5              | 言語      | 日本語                        | 任意の値                                |
| 6              | 住所と電話番号 | なし                         | 任意の値                                |

## 3.3.設定値紐づけ参考

SP (DocuSign) と IdP (SECUREMATRIX) では SAML 認証するために設定値が一致していることが重要 です。参考として、下表にて一致させる設定値の紐づけを示します。

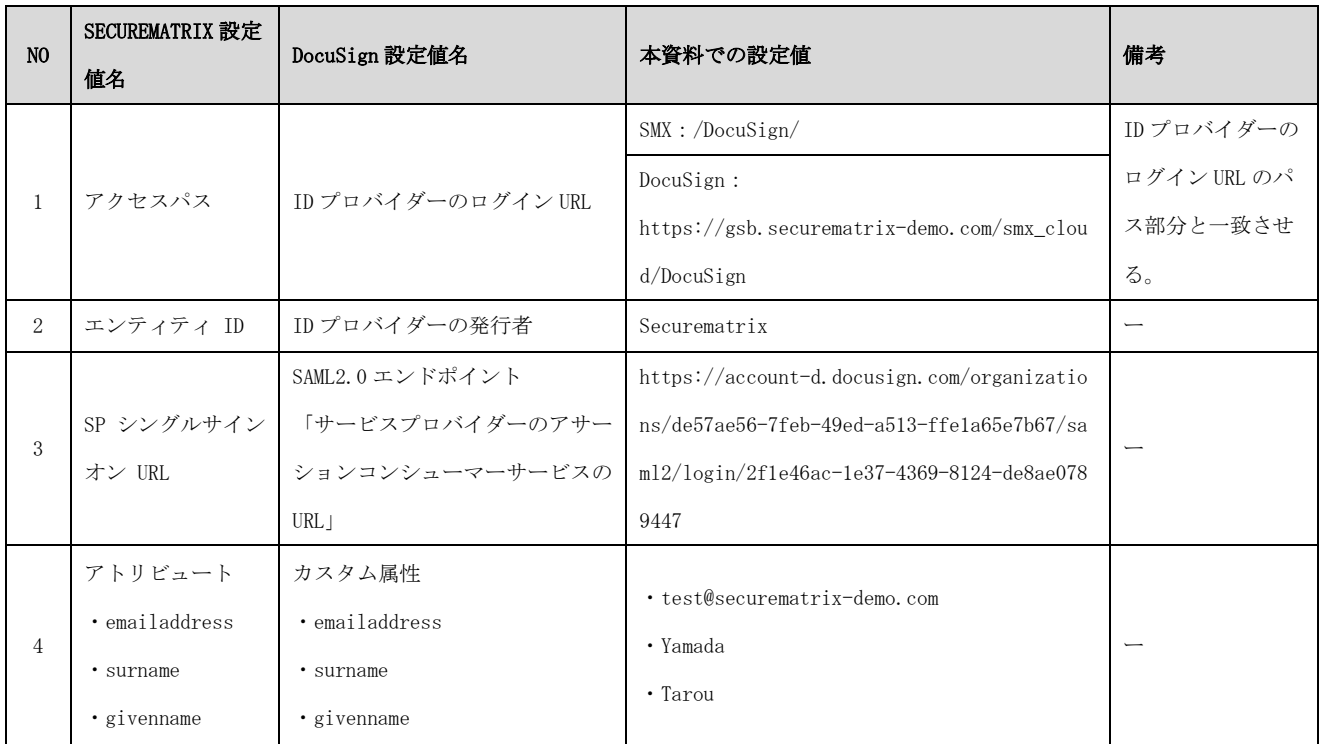

## 4. 画面遷移

SP Initiated の画面遷移は下記の通りです。IdP Initiated については 5.その他をご覧くださ  $V_{0}$ 

1. ブラウザを起動し以下 URL にアクセス、DocuSign にて登録済みのユーザーアカウントのメール アドレスを入力して「次へ」を押下。

https://account-d.docusign.com/

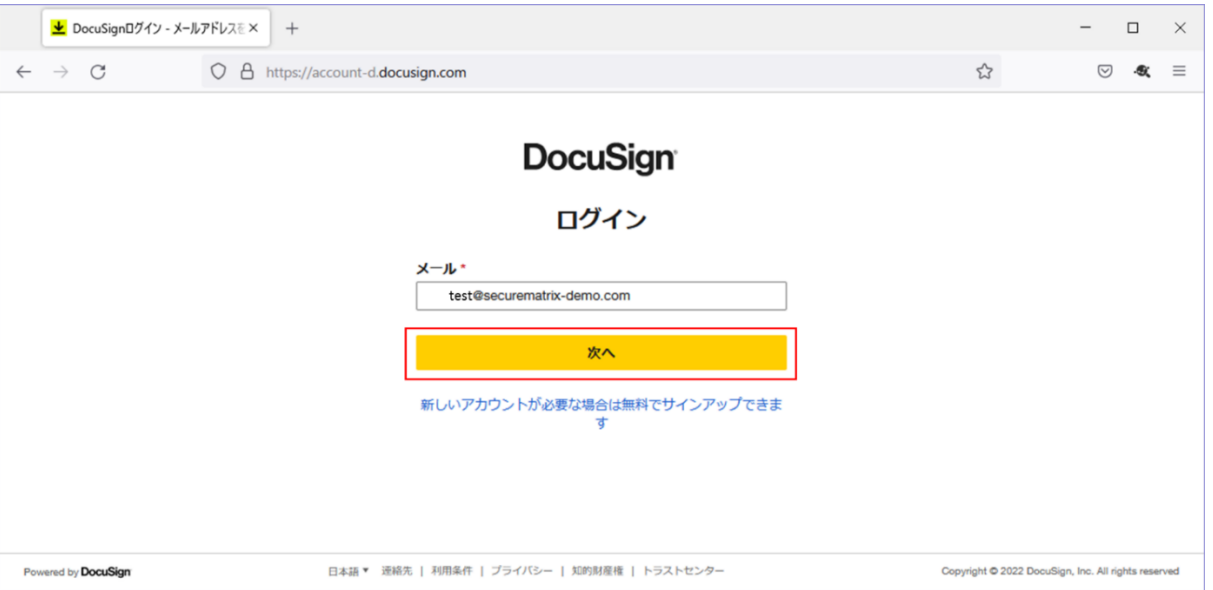

2. 「会社の資格情報でログインする」を押下。

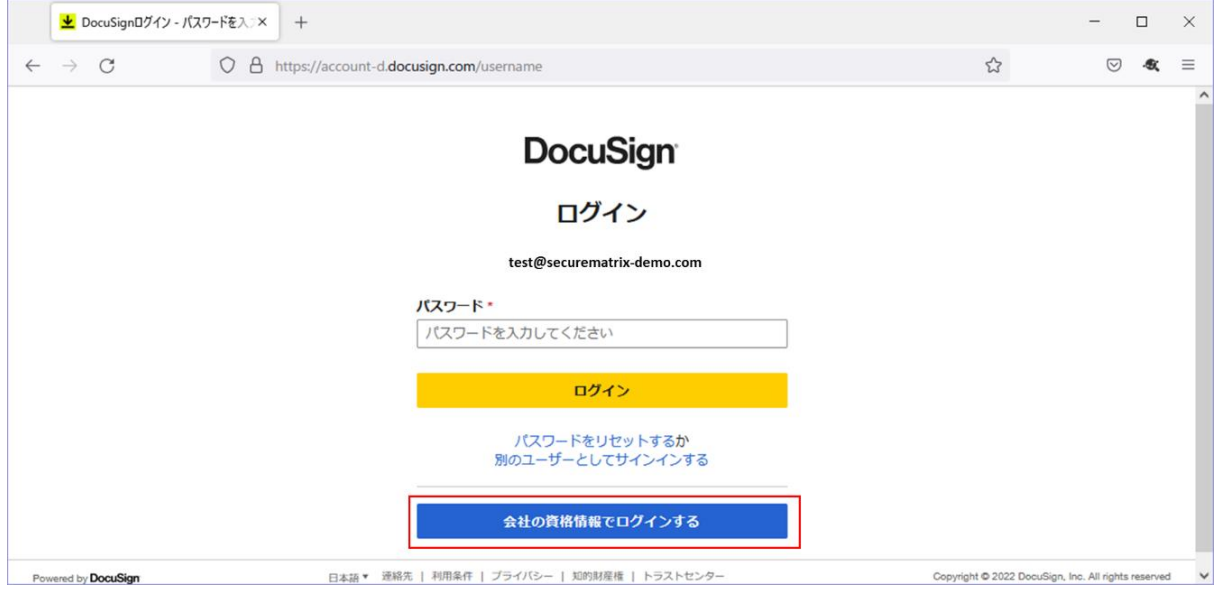

3. パスワードを入力後、「→」を押下。

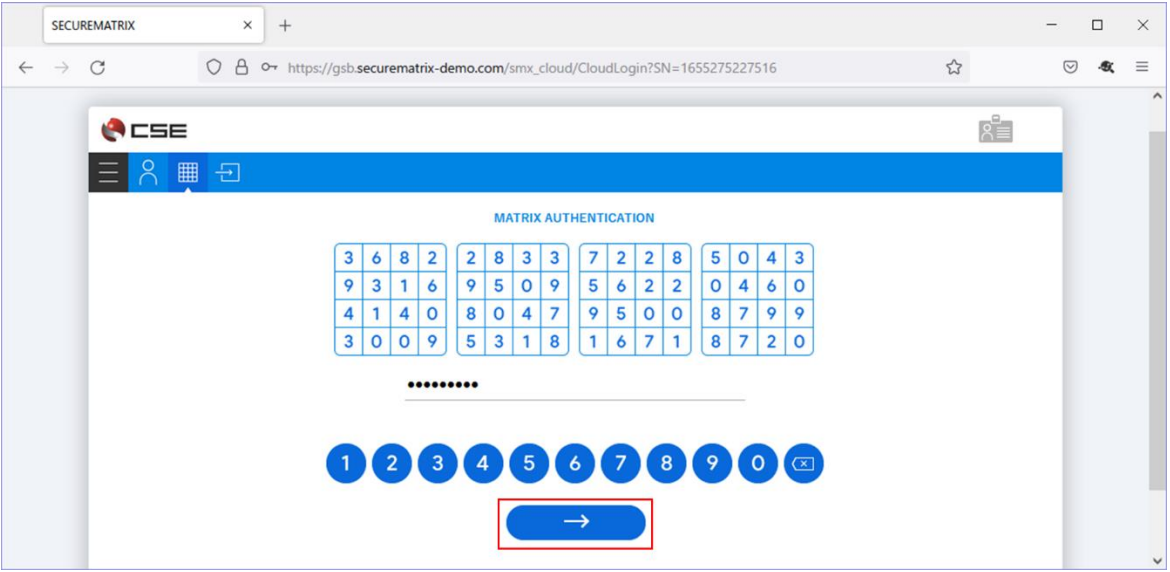

4. サービスプロバイダー接続画面で「→」を押下。

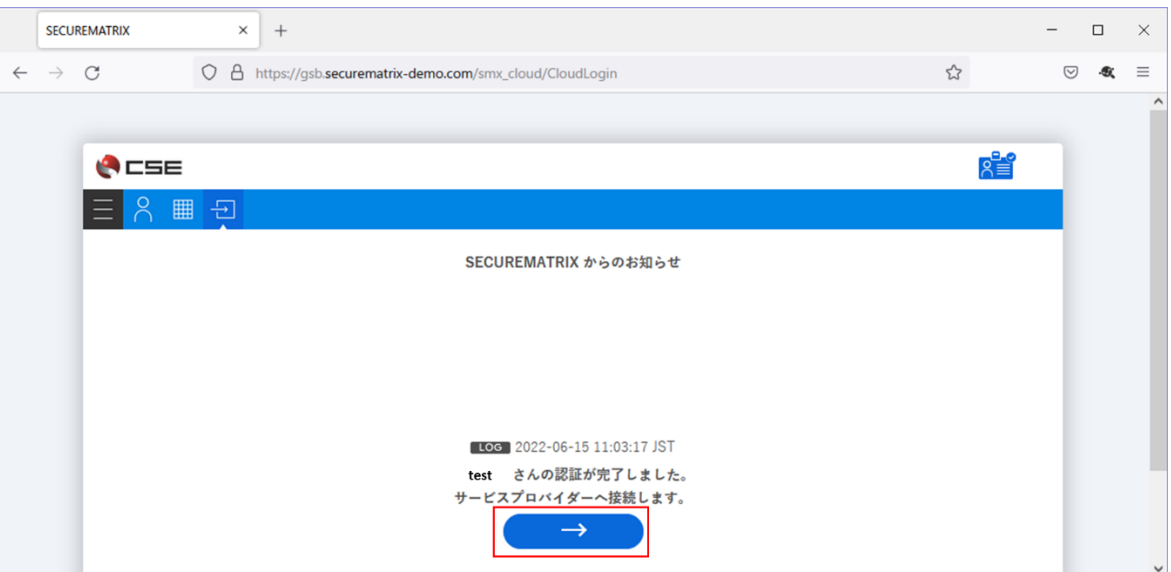

5. DocuSign にログイン。

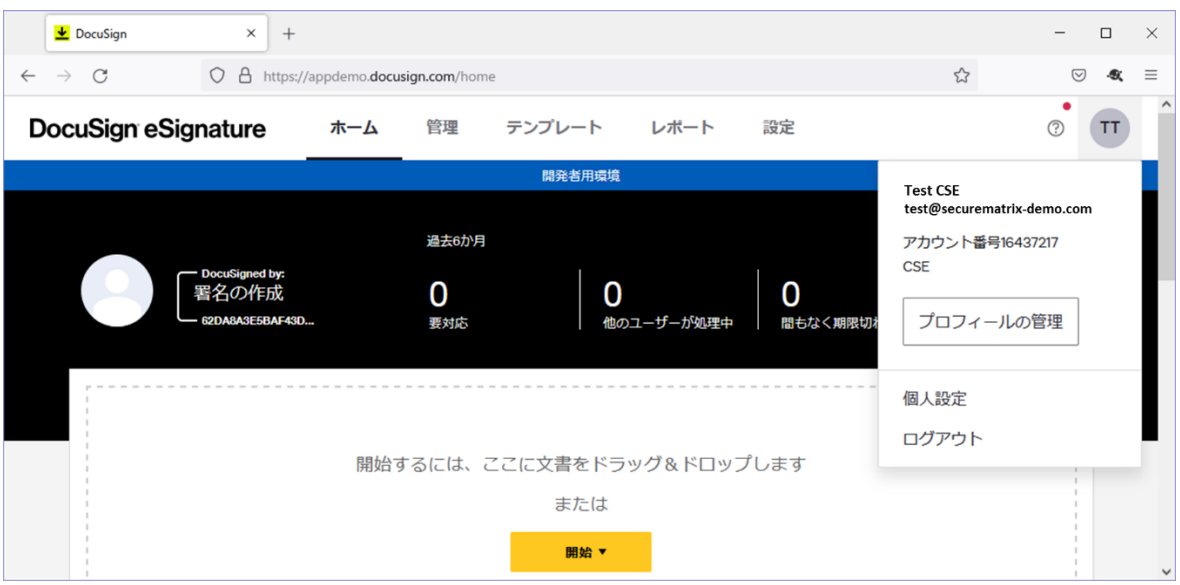

# 5. その他

## 5.1.IdP initiated

IdP initiated の場合は、以下の URL にてアクセスします。

https://[GSB サーバーURL]/smx\_cloud/DocuSign/?spEntityID=[サービスプロバイダーの発行元 URL]&RelayState=[ログイン後に遷移させたいサービスの URL] サービスプロバイダーの発行元 URL は DocuSign の管理コンソールからリンクをコピーします。

例)

https://gsb.securematrix-demo.com/smx\_cloud/DocuSign/?spEntityID=https://account-d.docus ign.com/organizations/de57ae56-7feb-49ed-a513-ffe1a65e7b67/saml2&RelayState=https://appd emo.docusign.com/home

# 5.2.クライアントアプリ

3 章の設定が完了していれば DocuSign のモバイルアプリでも認証連携可能です。

- ・ iOS 15.1
- ・ DocuSign モバイル版 (3.9.0)

動作イメージ

- 1. ホーム画面からモバイルアプリを起動。
- 2. 「ログイン」を押下。
- 3. メールアドレスを入力し「次へ」を押下。
- 4. 「会社の資格情報でログインする」を押下。
- 5. パスワードを入力し「→」を押下。
- 6. サービスプロバイダー接続画面で「→」を押下。
- 7. DocuSign にログイン。

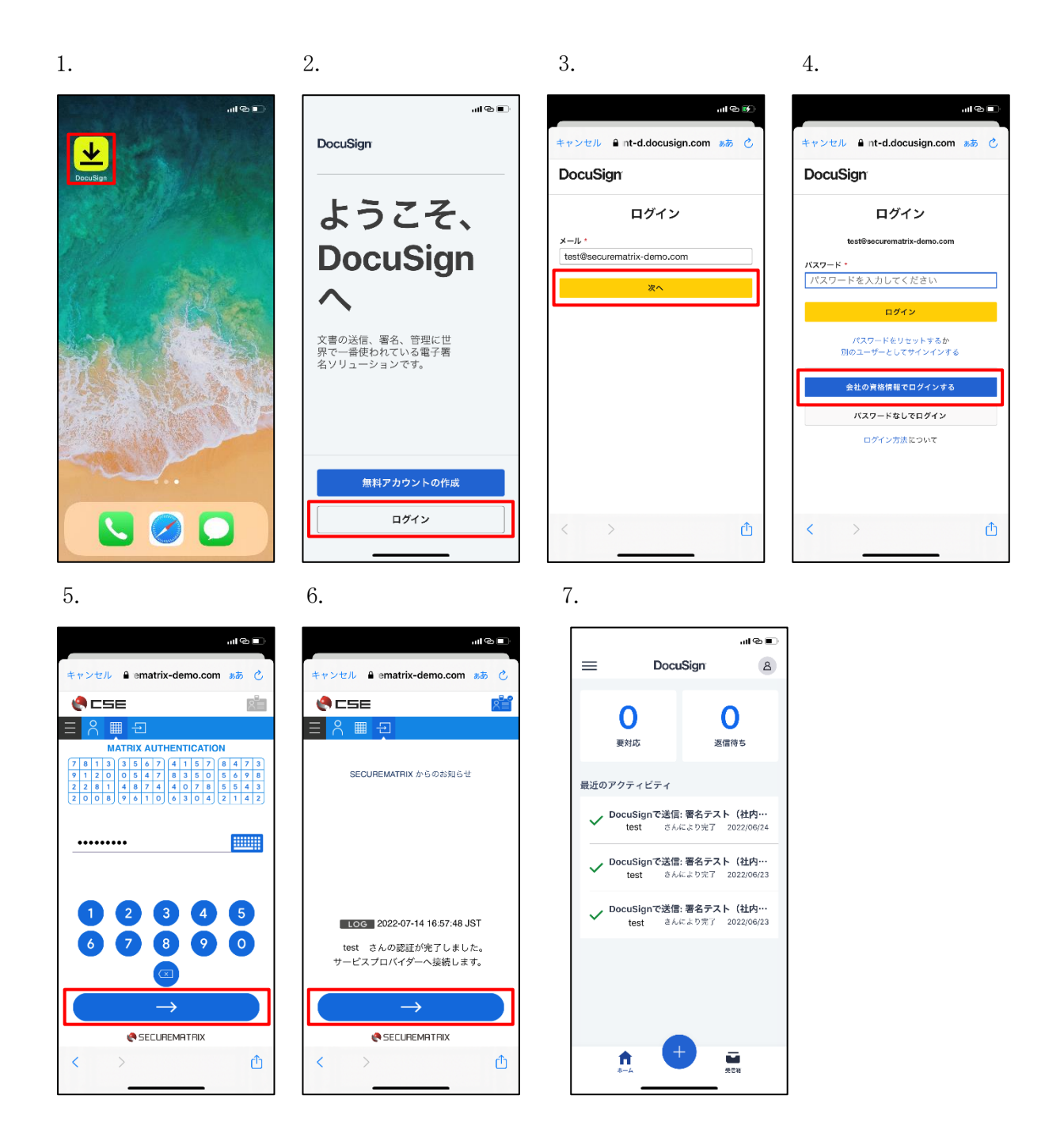